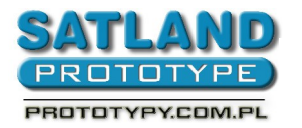

- 1. Скачайте файл "Gerbery2010.cam" из нашего сайта
- 2. Запустите программу Eagle
- 3. Идите к окне с видом печатной платы
- 4. Выберите:
	- "Tools"
		- .Ratsnest"
- 5. Choose:
	- $\bullet$  "File"
		- "CAM Procesor"
- 6. Choose from the CAM Processor window menu
	- $\bullet$  .File"
		- "Open"
			- "Job"
- 7. Выберите скаченный файл Gerbery2010.cam
	- "Open"
- 8. Щелкните в низу клавиш "Precess Job"
- 9. Закройте программу Eagle
- 10. Вы экспортировали герберы к папке в которой находится файл с проектом печатной платы (b.gbl, t.gtl, d.nc, m.mil, ts.gts, bs.gbs, opis.gbl, opis.gtl).